# Transaction Reporting

A step-by-step guide to Fair Trade USA's™ Transaction Reporting

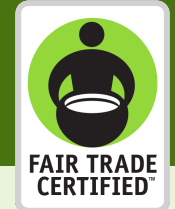

**1** Log in to the Partner Portal

### Continue to the Transaction Reporting page

### Confirm your column headers and fields for your transaction data

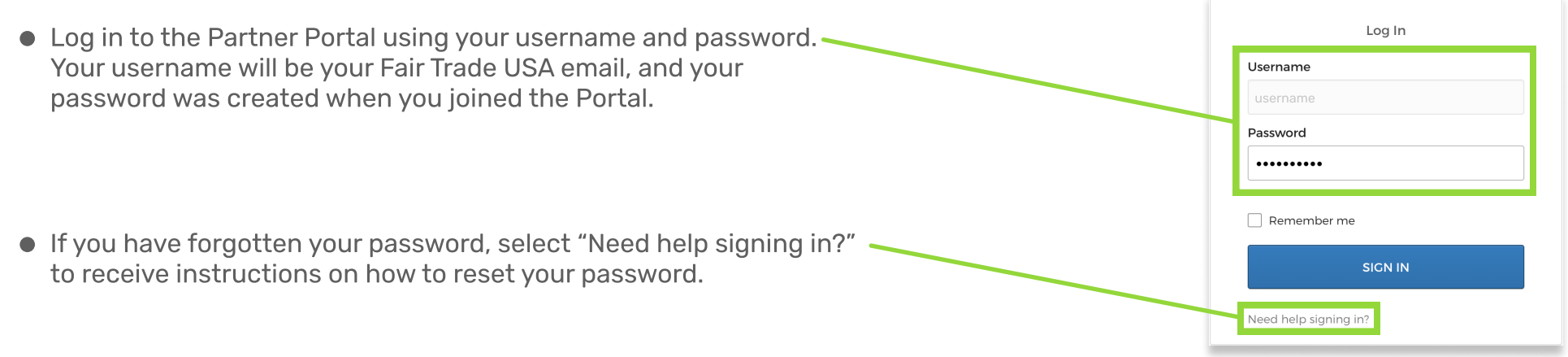

● Once you are in the Partner Portal, navigate to the tile that says "Transaction Reporting NEW" to view the transaction reporting page.

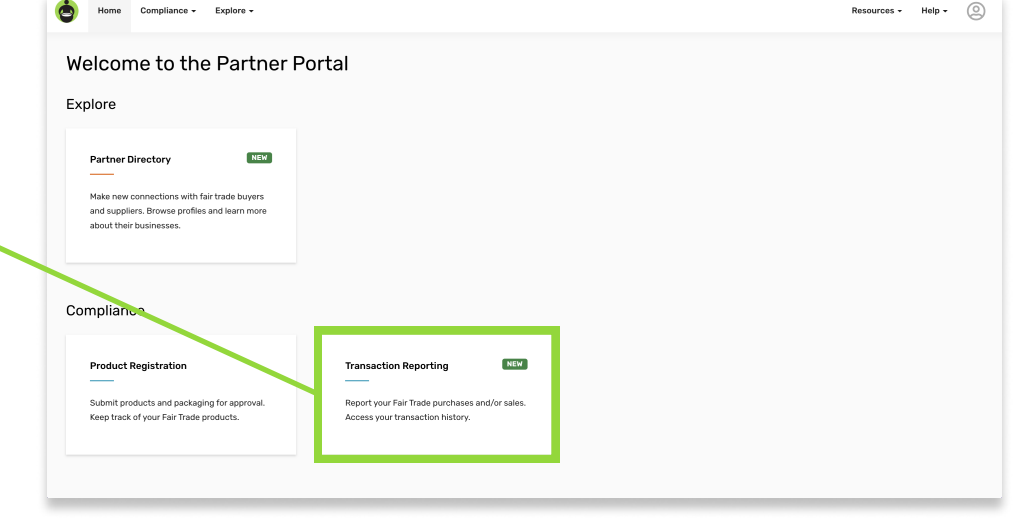

## Review your data and correct errors if needed before processing

- $\bullet$  At this stage, you can either upload a document  $\overline{\phantom{a}}$ or to manually enter your transactions. If you choose to upload a file,\* select the "Upload data from file" button.
- If you prefer manually enter your data, you may type directly into the spreadsheet according to the column headers. To proceed, skip to Step 7 in this document. \*Accepted file types are .csv, .tsv, .xls, .xlsx, .xml, and .txt.

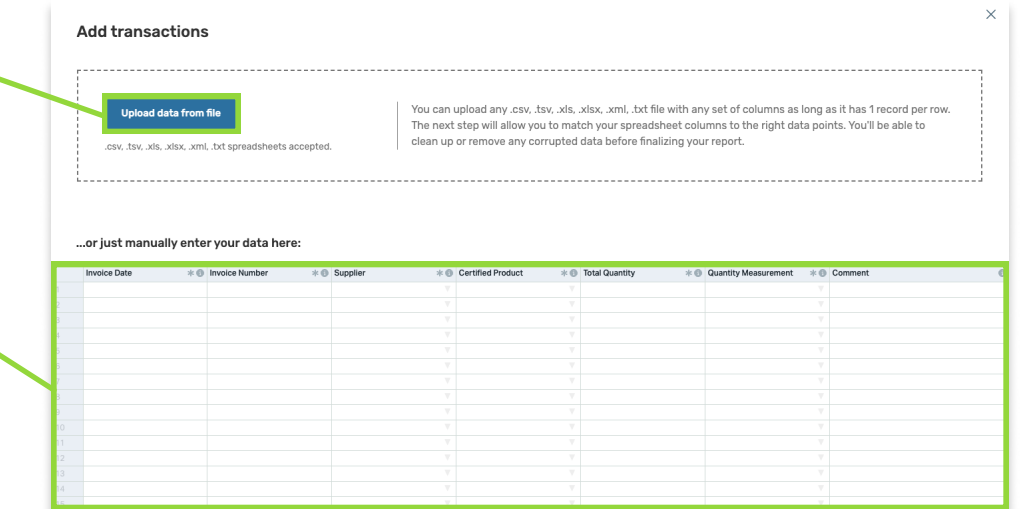

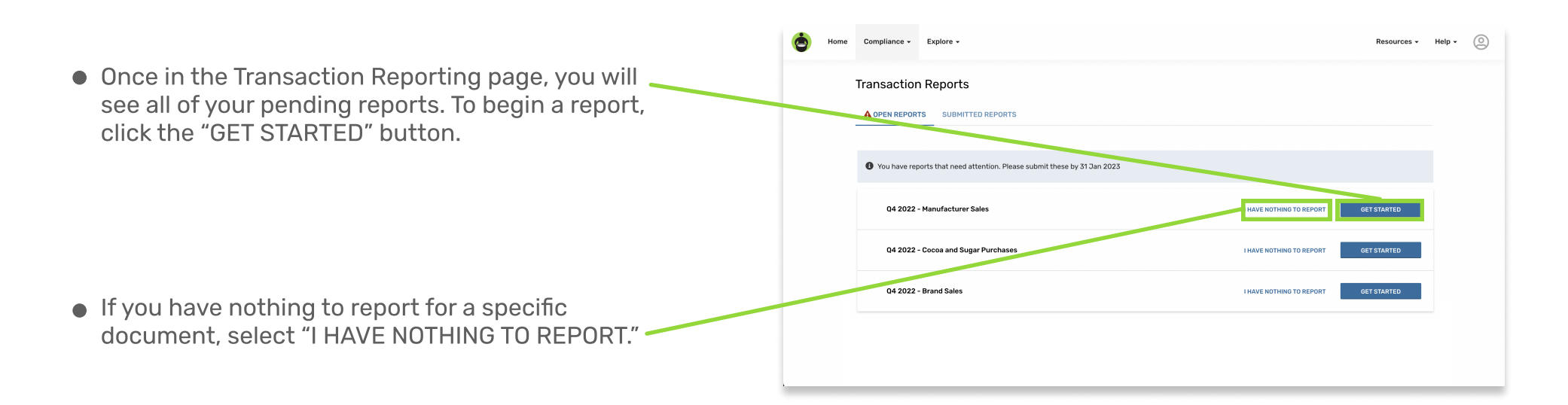

- At this point, it is suggested to review all of your data to ensure there are no errors before saving your report. To view only the rows that have errors, you can click the "Only show rows with problems" toggle. After changing data, you can highlight these changes by clicking the "Show modifications" toggle.
- **.** If you do have errors, you can correct them directly in the page by clicking on the red fields. then typing in the correct data.
- Only show rows with problems **OD** Show modifications  $\ast$  (  $\bullet$  Invoice Number  $\ast$  ( Supplie **Invoice Date**  $\triangleq$  Certified Product Olam Specialty Coffee / 26541 / 26: Cocoa > Beans<br>Olam Specialty Coffee / 26541 / 26: Cocoa > Butter<br>Olam Specialty Coffee / 26541 / 26: Cocoa > Butter 2022-07-13<br>
2022-07-13<br>
2022-07-15<br>
2022-07-29<br>
2022-08-03<br>
2022-08-03<br>
2022-08-24<br>
2022-08-24<br>
2022-08-24<br>
2022-08-24<br>
2022-08-24<br>
2022-08-24<br>
2022-08-24<br>
2022-08-24<br>
2022-08-24<br>
2022-08-24<br>
2022-08-08<br>
2022-08-24<br>
2022-0 XX-10001<br>XX-10002 Kilogram<br>Pounds<br>Pounds<br>Pou 54956<br>54956<br>74754<br>55022<br>109805 XX-10004 Olam Specialty Coffee / 26541 / 26! Cocoa > Beans XX-1000 Olam Specialty Coffee / 26541 / 26! Cocoa > Beans 6 7 8 9 10 11 12 13 14 15 16 17 XX-10006 Olam Specialty Coffee / 26541 / 26! Cocoa > Beans XX-10007 XX-10008 218778<br>54513<br>220771<br>219680<br>55765<br>32524<br>54985 XX-10009 XX-10010 XX-1001 XX-10012 026421/27003 Cocoa > Bear XX-10013 026421 / 27003 Cocoa > Re-XX-10014 XX-10015 26541 / 26! Cocoa > Be Cocoa > Butt 14936<br>55245  $\frac{x}{10017}$  $\begin{array}{|l|l|}\n\hline\n19 & 2022-09-19 \\
20 & 2022-09-19 \\
21 & 2022-09-22\n\end{array}$ 54910 XX-10019 xx-10020 Go Back **LY** Fig

**O** Match

**O** Upload

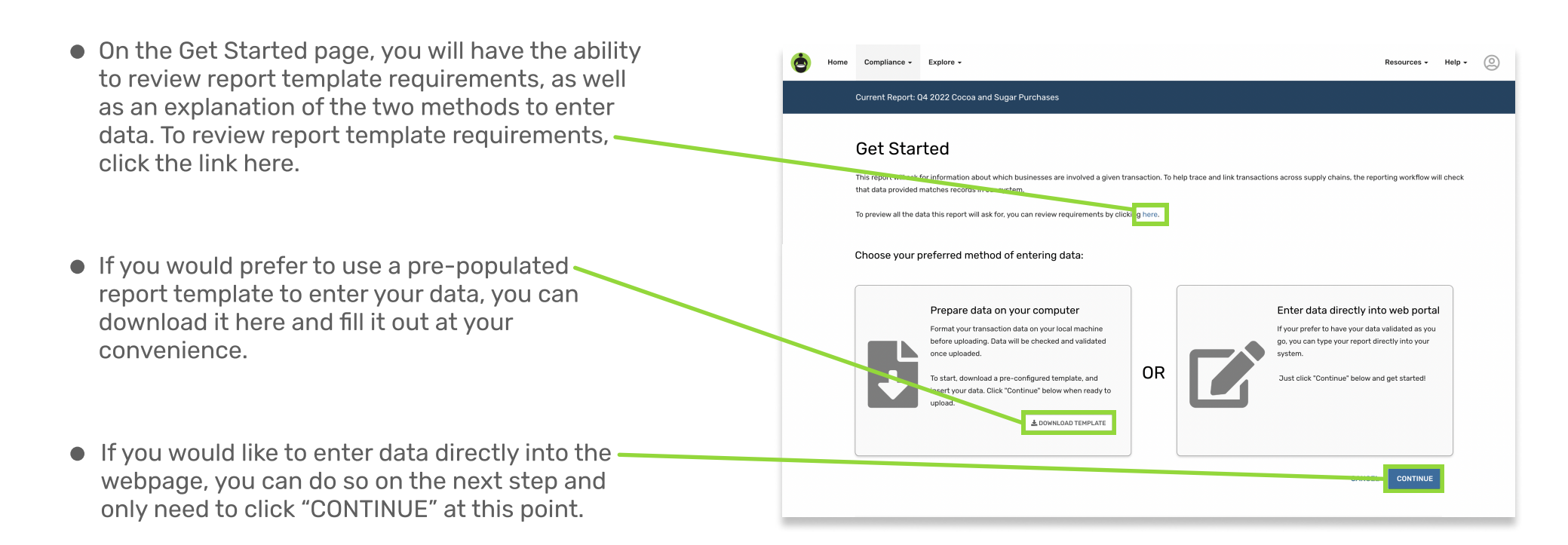

**.** Once you have ensured all of your data is correct, you can save your transaction report by clicking "Continue."

#### Begin a report or select "I have nothing to report" 3

#### Upload your report or add transactions manually 5

#### Review and submit your transaction report 8

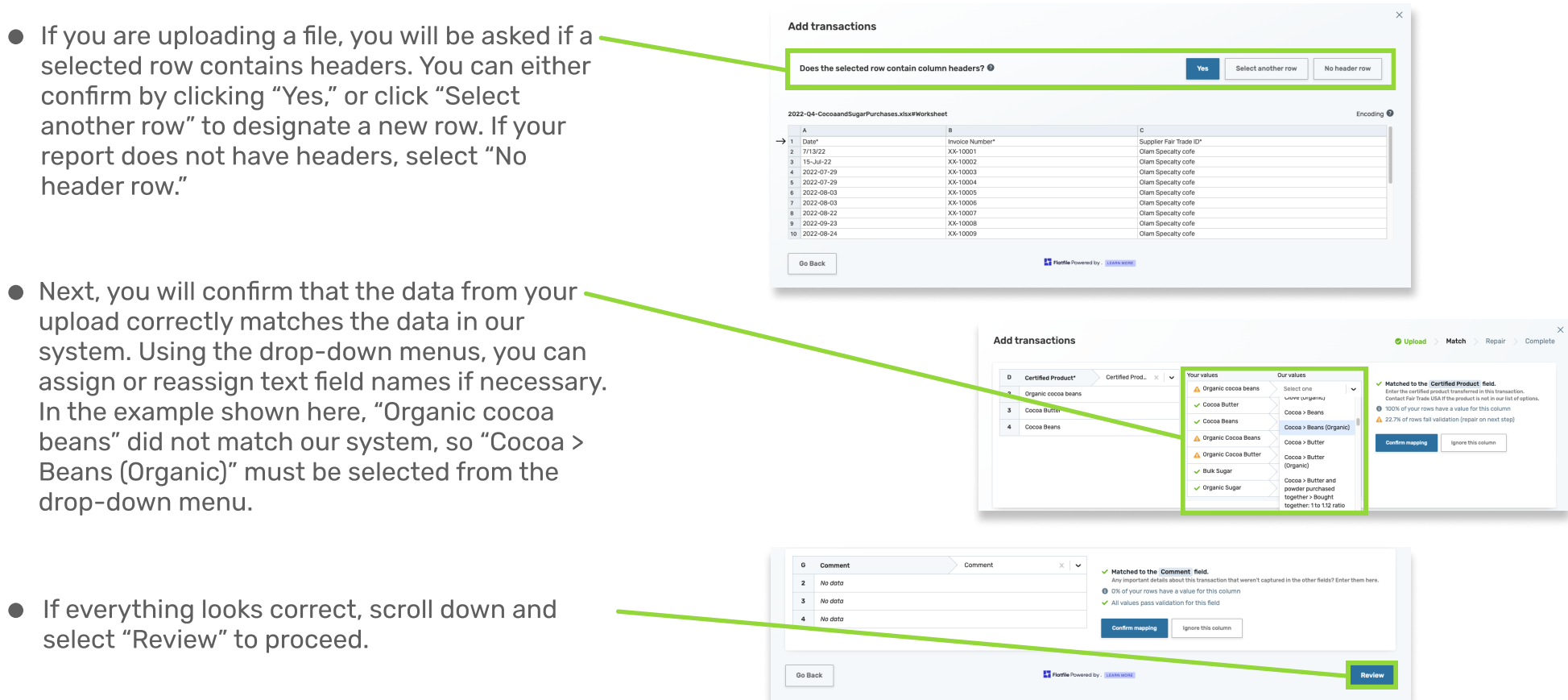

**Add transactions** 

- After continuing, you will be directed to the Review and Submit screen. If your transaction report has any errors, you will be shown the number of errors in the "Review and edit existing data" section and can correct the data by clicking the "REVIEW & EDIT" button. You can also adjust any entered values here.
- If a report has more transactions that need to be added, you can solve this by downloading the report with all of the current data, then add the new data within Excel. To do this, click the DOWNLOAD" button, then open the downloaded file.
- After entering the additional data into Excel, save your spreadsheet and reupload it here by clicking the "UPLOAD" button.
- Once all of your data is correct and your report looks complete, you can submit your transaction report! NOTE: Some transaction reports require a billing quantity label. If one is required, you will see a text entry field below the "Review & Edit" button and will not be able to submit your report without providing a value.

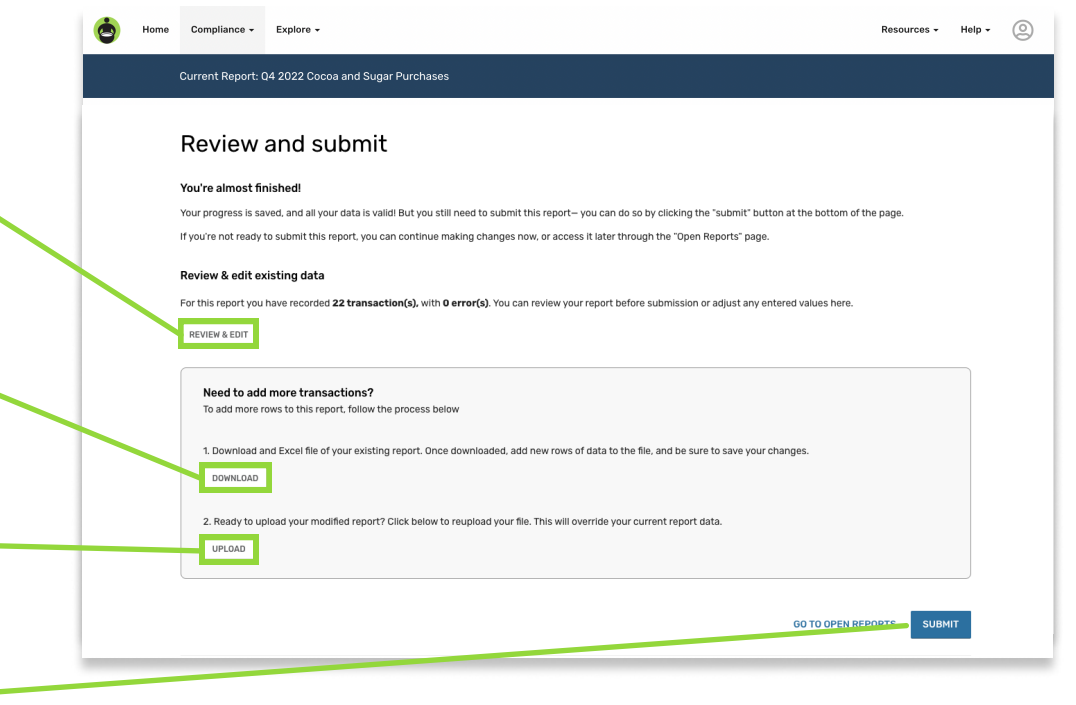

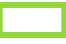

2

**4** 

6

7